СПБ ГБПОУ «Колледж информационных технологий»

# **Основные принципы разработки тестовых материалов**

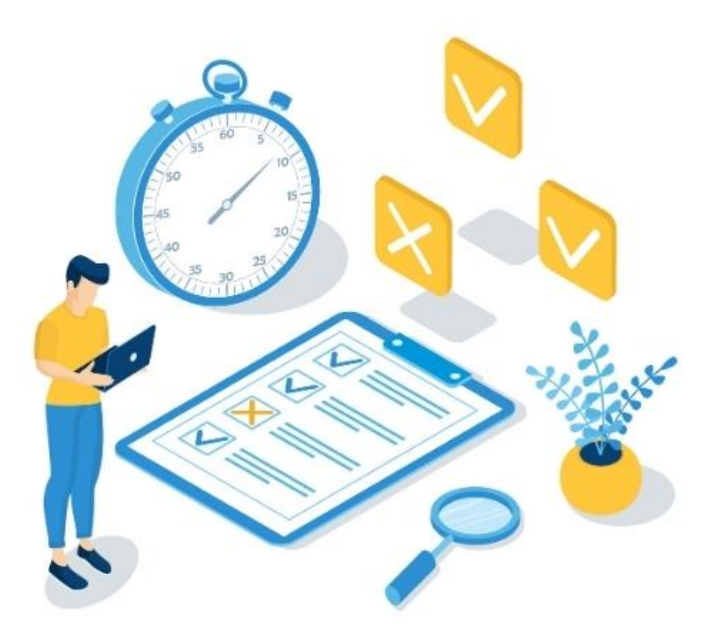

Преподаватель Н.Н.Алексеева

2022 год

## **Компьютерное тестирование**

**Компьютерное тестирование** - это универсальный инструмент для определения обученности студентов на всех уровнях образовательного процесса, и является одним из наиболее эффективных методов оценки знаний обучающихся.

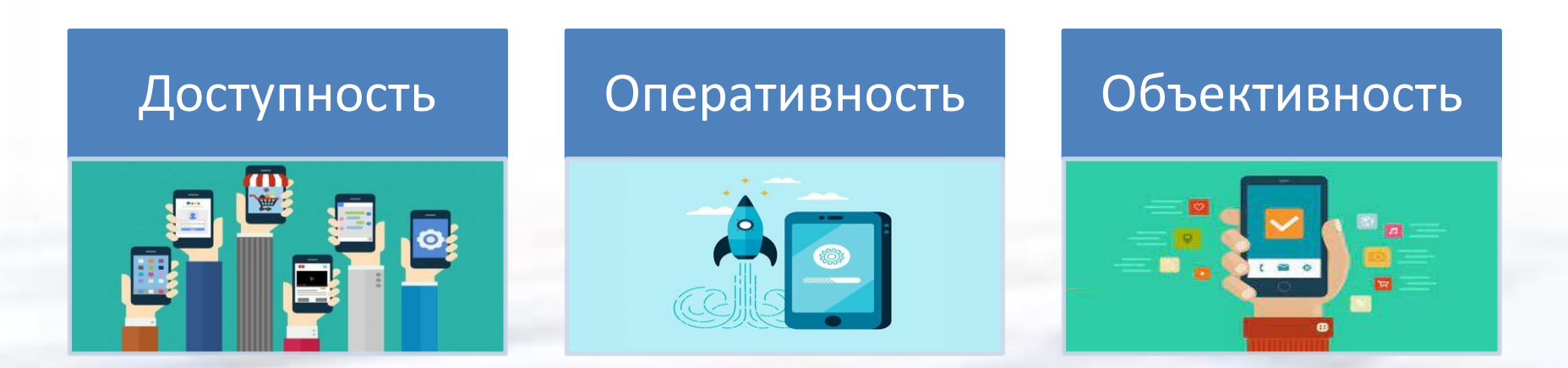

## **Общие понятия**

**Банк тестовых заданий** - упорядоченное множество тестовых заданий, позволяющих осуществить проверку степени усвоения материалов всего курса или отдельной темы.

**Тестовое задание** – содержательно законченный элемент педагогического измерения, имеющий основу для краткого суждения, смысл которого понимается однозначно, и имеющий однозначный правильный ответ (ответы).

**Тест** – совокупность тестовых заданий, формируемых случайным образом из банка тестовых заданий, позволяющая установить уровень сформированности знаний, навыков, умений тестируемого по выбранной теме.

**Дистрактор** – неправильный, но правдоподобный ответ в тестовом задании.

**Валидность БТЗ** - точность и полнота отображаемой банком тестовых заданий системы дидактических единиц, образующих содержание данной учебной дисциплины.

## **Этапы разработки банка тестовых заданий**

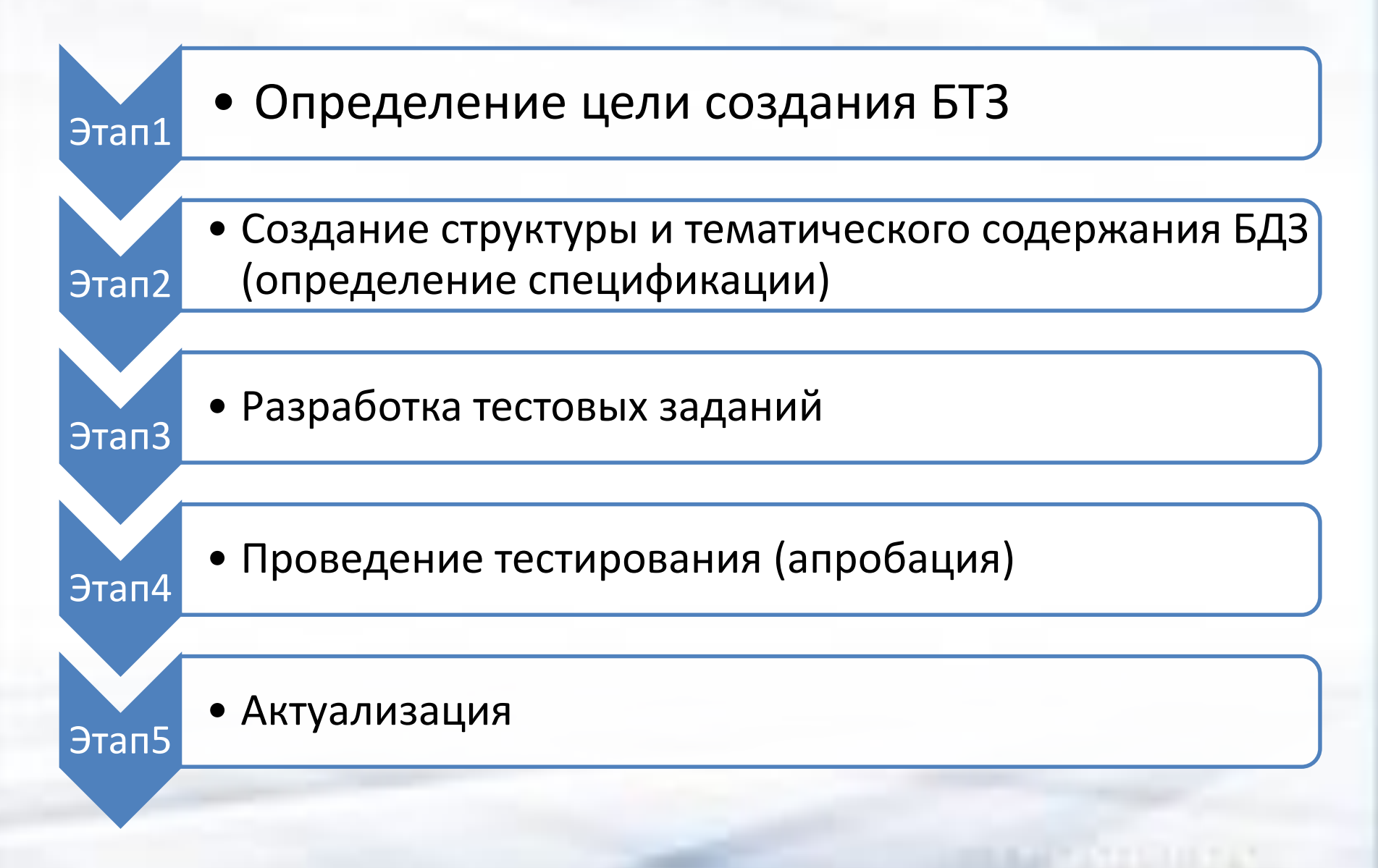

## **Трудность и оценивание тестовых заданий**

• Знание основных понятий, утверждений, правил, приемов изучаемой дисциплины

**Задания** 

**легкие** 

- Знание и понимание значения смысла теоретических и практических положений
- Умение решать типовые задачи

**средней** 

**трудности** 

- Знания системных свойств изученных объектов и системных способов, умение анализировать
- Умение применять системные знания в решении прикладных задач

## **Трудные задания**

## **Структура и тематическое содержание банка тестовых заданий**

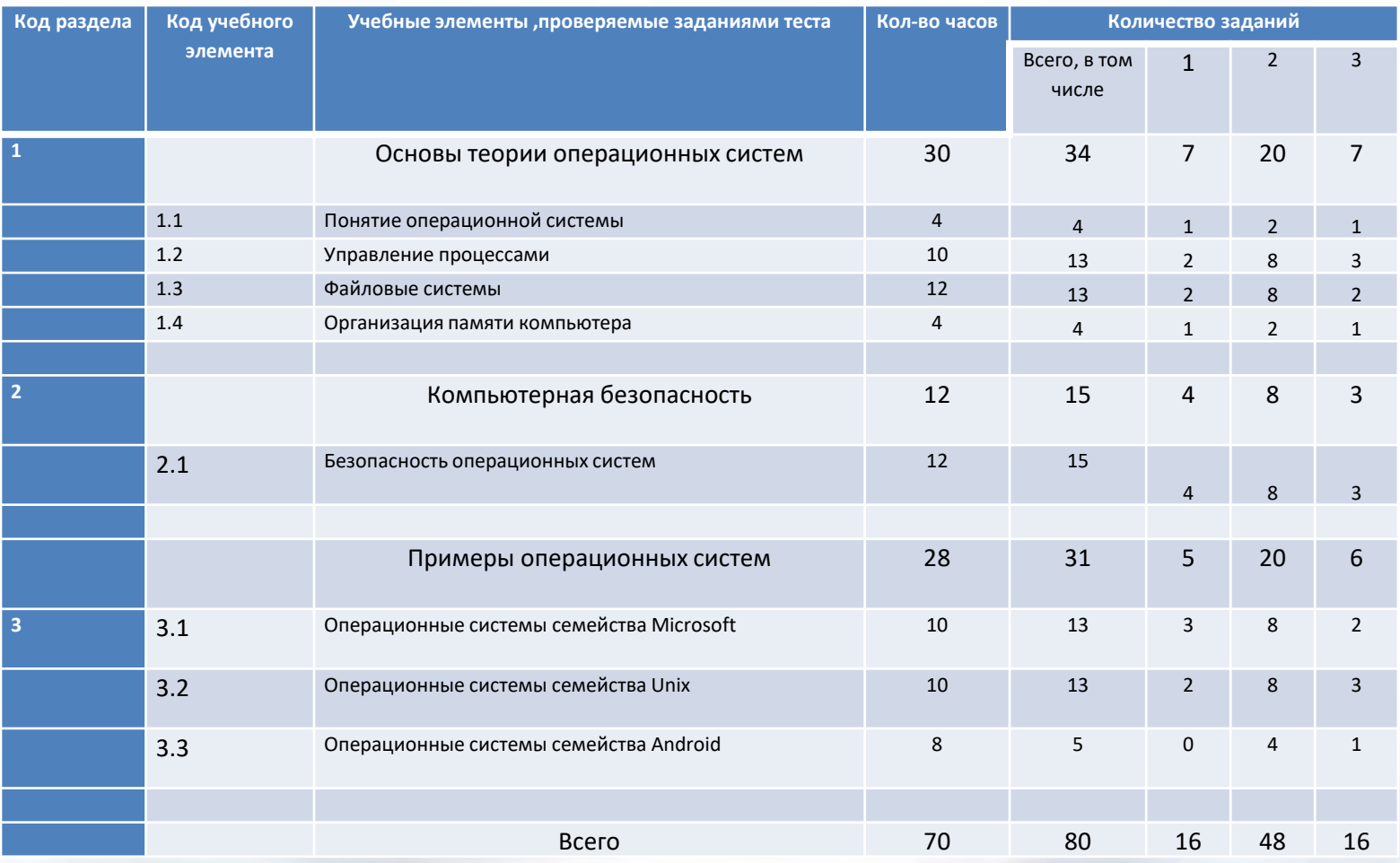

## **Основные правила составления тестовых заданий**

- 1. Тестовое задание должно содержать одну законченную мысль, т.е. должно проверять один элемент знания.
- 2. Тестовые задания должны формулироваться в виде свернутых кратких суждений. Количество слов в задании не должно превышать 10-12.
- 3. Тестовое задание должно быть сформулировано в повествовательной форме. Вопросительные слова (как, какой, почему и т.п.) и слова в повелительном наклонении («укажите», «определите», «выберите») не используются.
- 4. Длина вариантов ответов (дистракторов) визуально не должна отличаться друг от друга, должна содержать приблизительно одинаковое количество знаков, т.е. верный ответ не должен существенно отличаться по объему от других.
- 5. Тестовое задание должно быть составлено с учетом среднего времени предъявления на экране и не должно превышать 1 минуты.

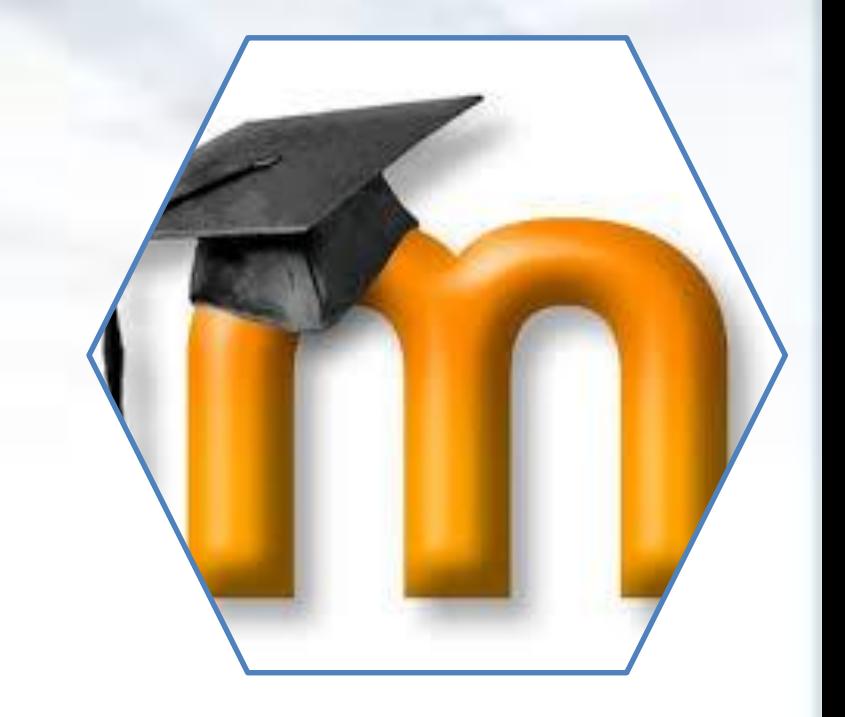

# **Создание тестов в СДО Moodle**

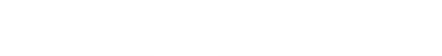

## **Создание категорий**

1. Создание категории Банка вопросов: Меню действий – Больше – Банк вопросов – Категории – Добавить категорию

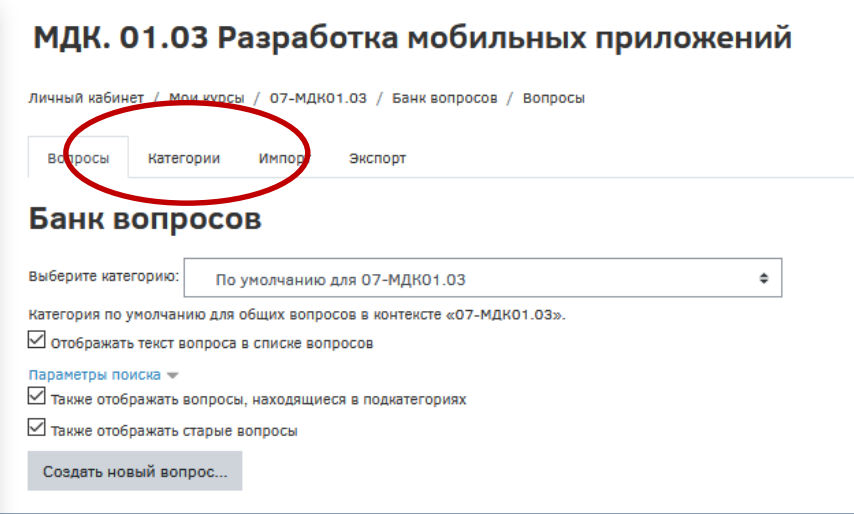

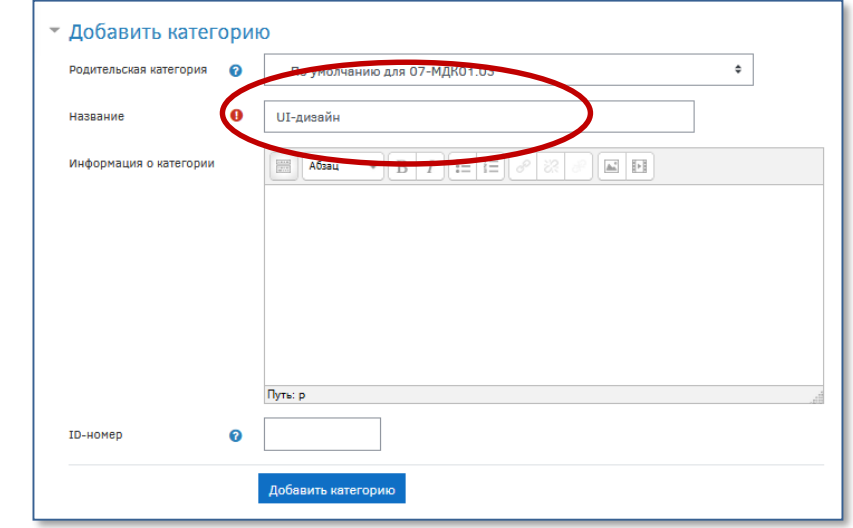

### 2. Выбираем категорию

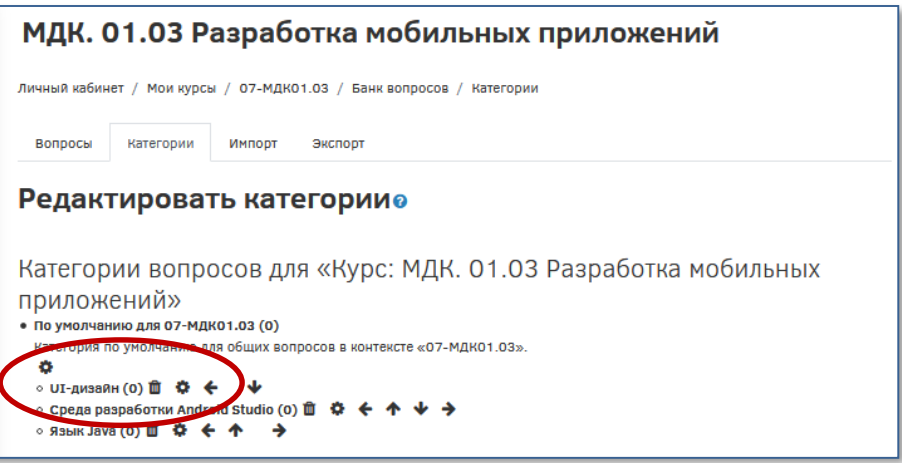

# **Создание тестовых заданий**

3. Кнопка – Создать новый вопрос.

Выбрать тип вопроса.

Типы тестовых заданий:

- 1. Верно/неверно
- 2. Вложенные ответы
- 3. Выбор пропущенных слов
- 4. Вычисляемый ответ
- 5. Короткий ответ
- 6. Множественный выбор
- 7. На соответствие
- 8. Перетаскивание (в текст, маркеров, изображения)
- 9. Числовой ответ
- 10. Эссе

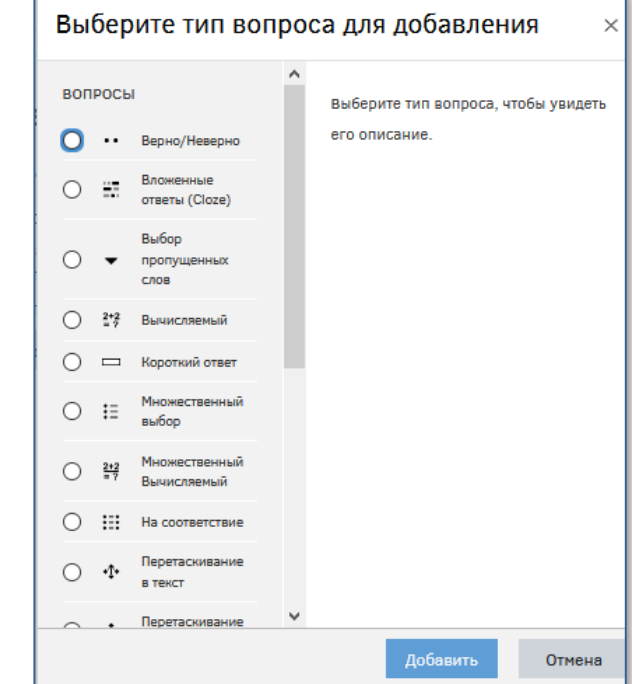

# **Задание типа «Множественный выбор»**

O

#### Заполнить основные поля, отмеченные :

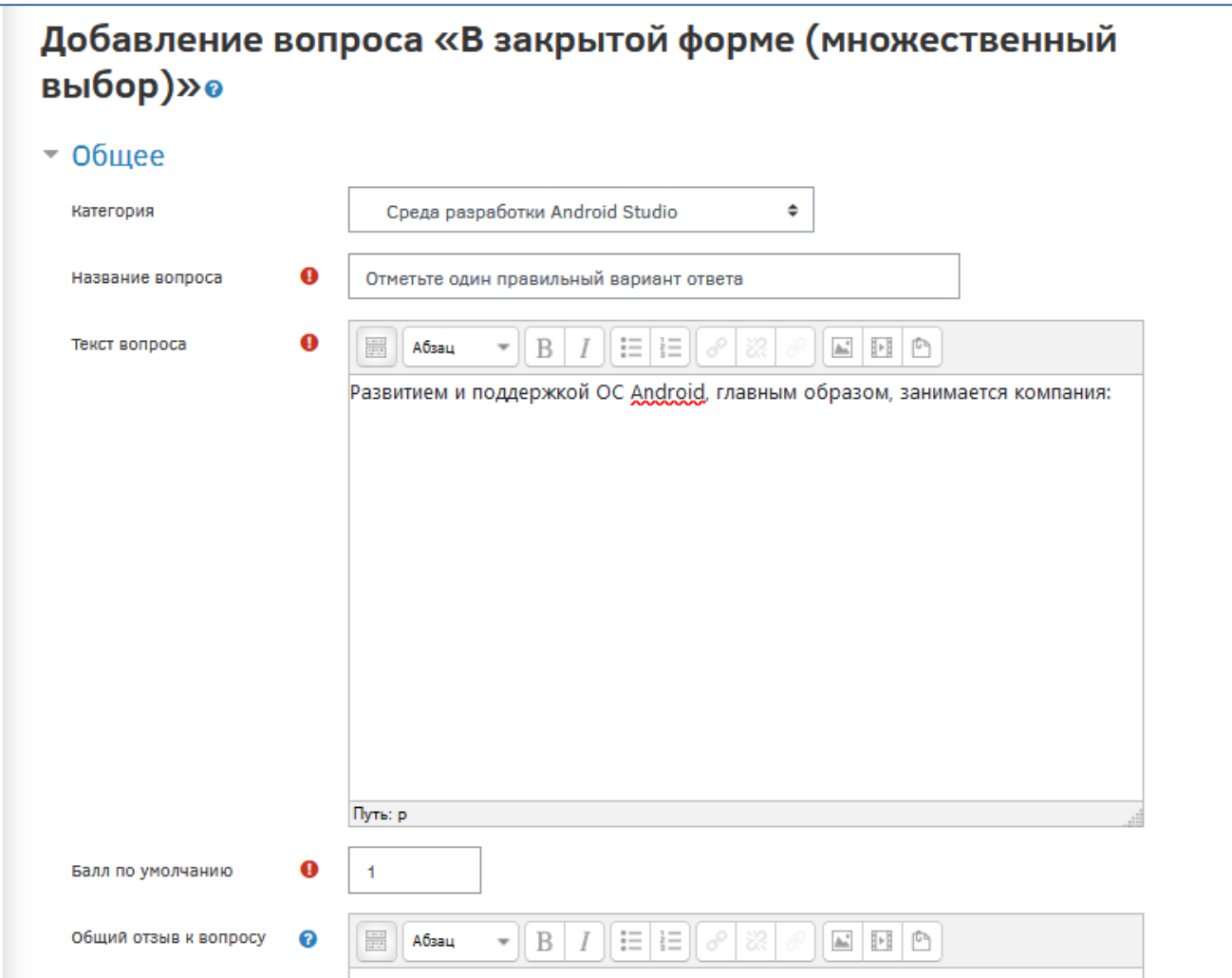

# **Задание типа «Множественный выбор»**

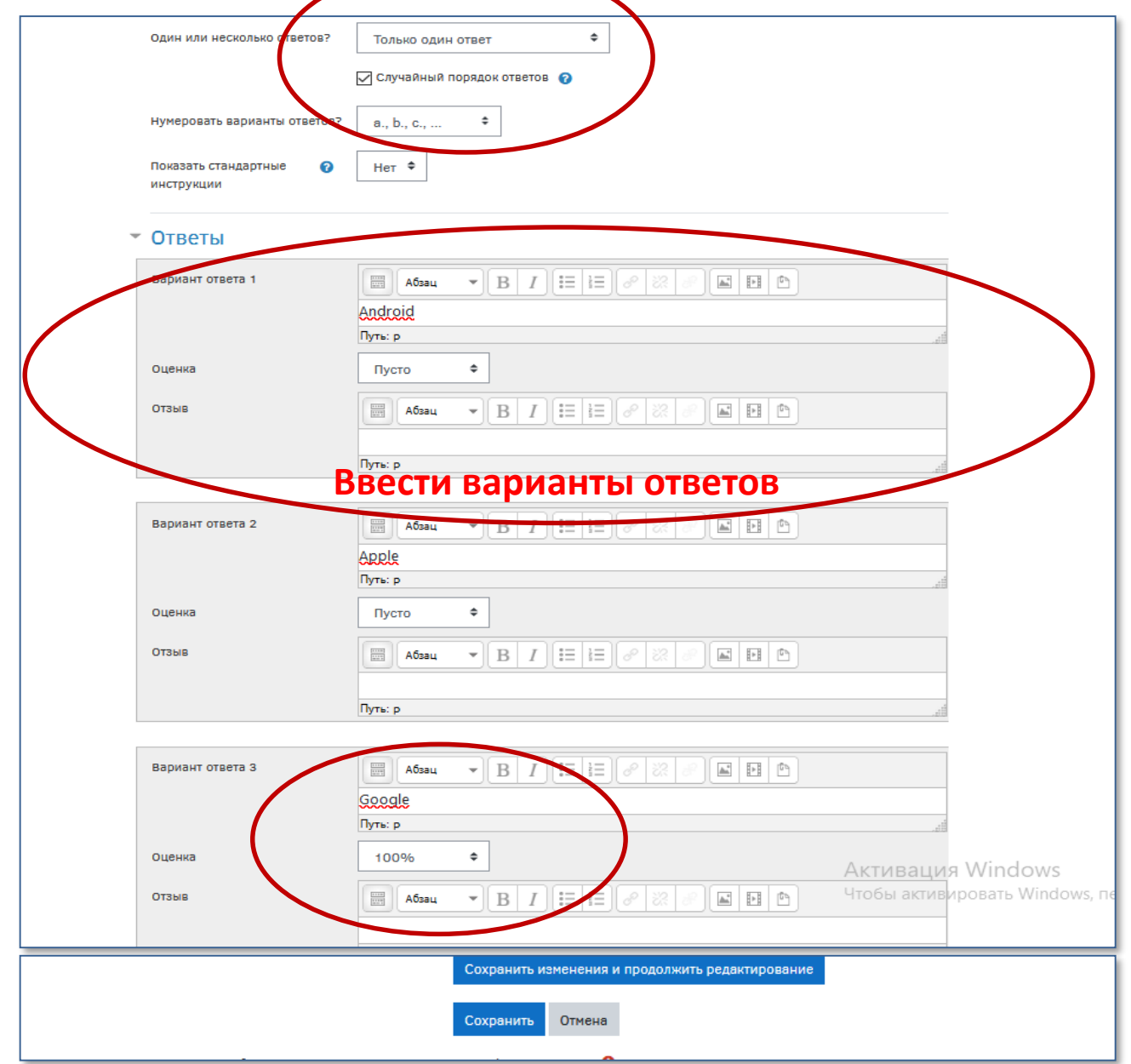

# **Задания открытой формы Задание типа «Короткий ответ»**

T

Заполнить основные поля, отмеченные :

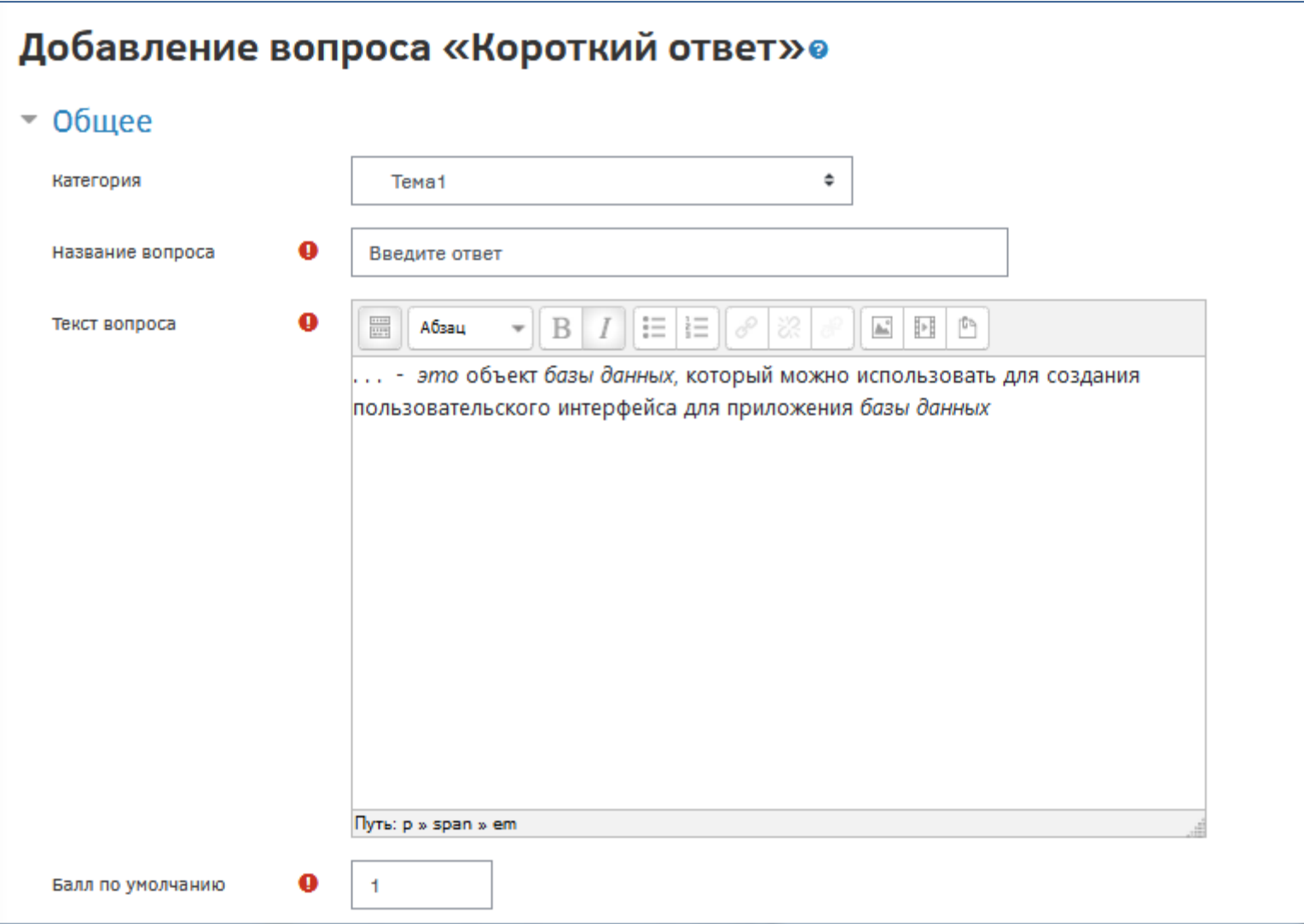

## Добавить варианты правильного ответа

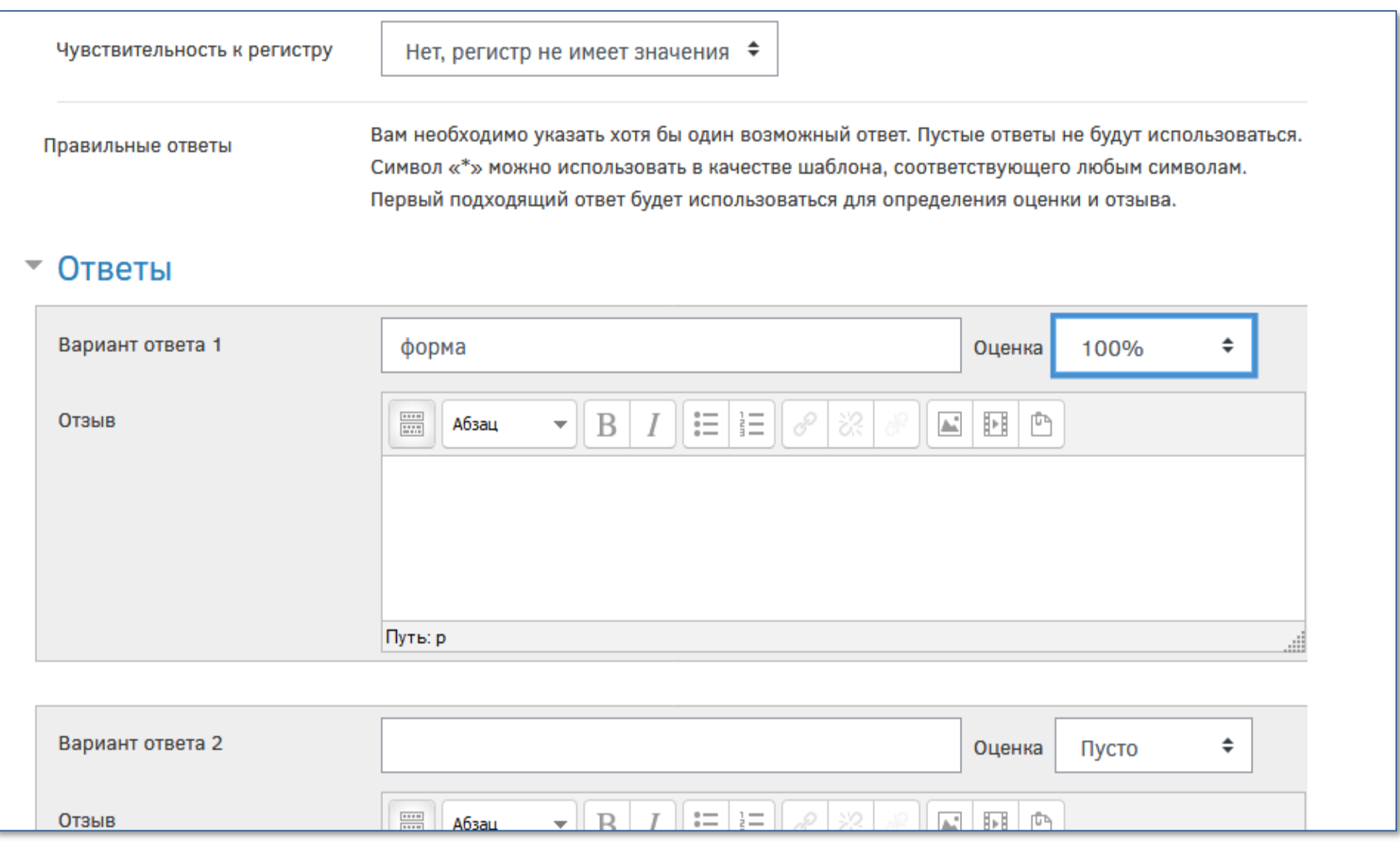

## **Задания на соответствие**

#### Заполнить основные поля, отмеченные :

#### Тестовый курс

Личный кабинет / Мои курсы / ТК / Банк вопросов / Вопросы

/ Редактирование «Вопроса на соответствие»

#### Редактирование «Вопроса на соответствие»

#### $\sim$  Общее

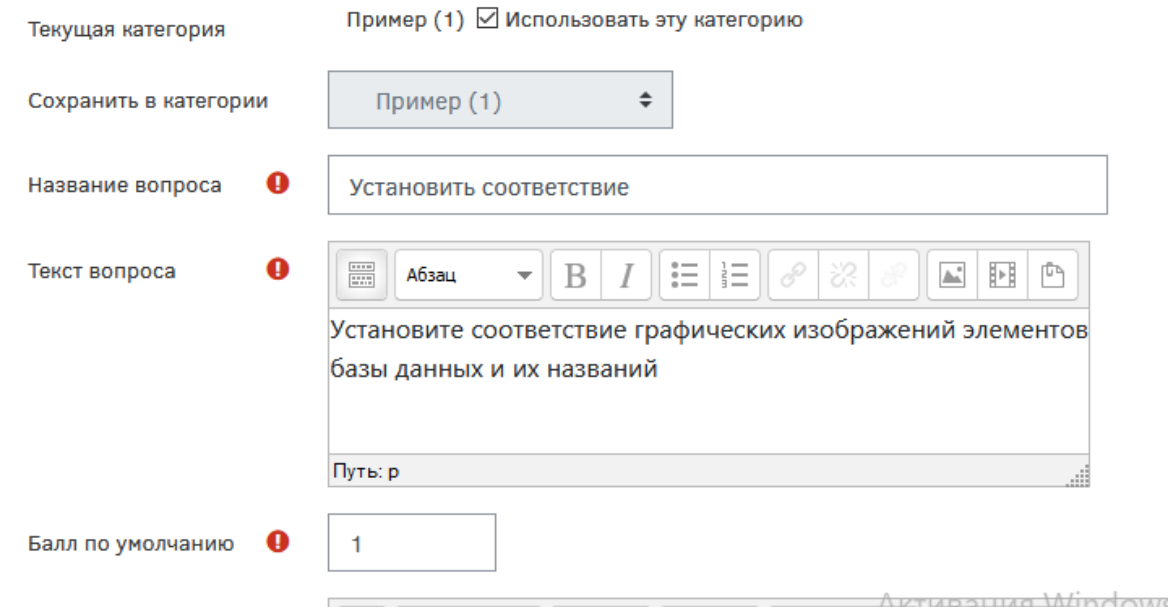

## **Задания на соответствие**

• задание формулируется таким образом, чтобы все содержание можно было выразить в виде двух множеств с соответствующими названиями;

• элементы задающего столбца располагаются слева, а элементы для выбора справа.

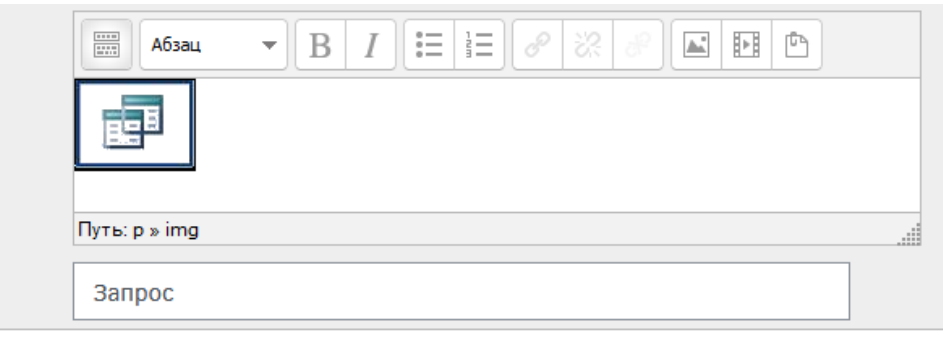

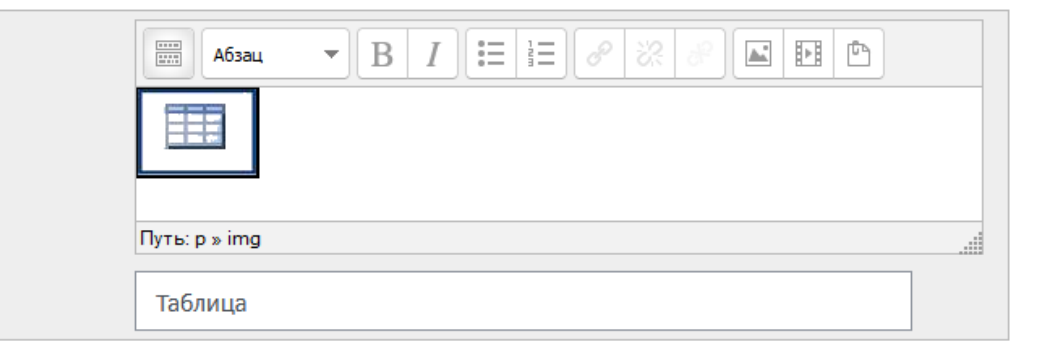

## **Создание теста**

4. В режиме редактирования выбрать «Добавить элемент или ресурс» и выбрать элемент «Тест».

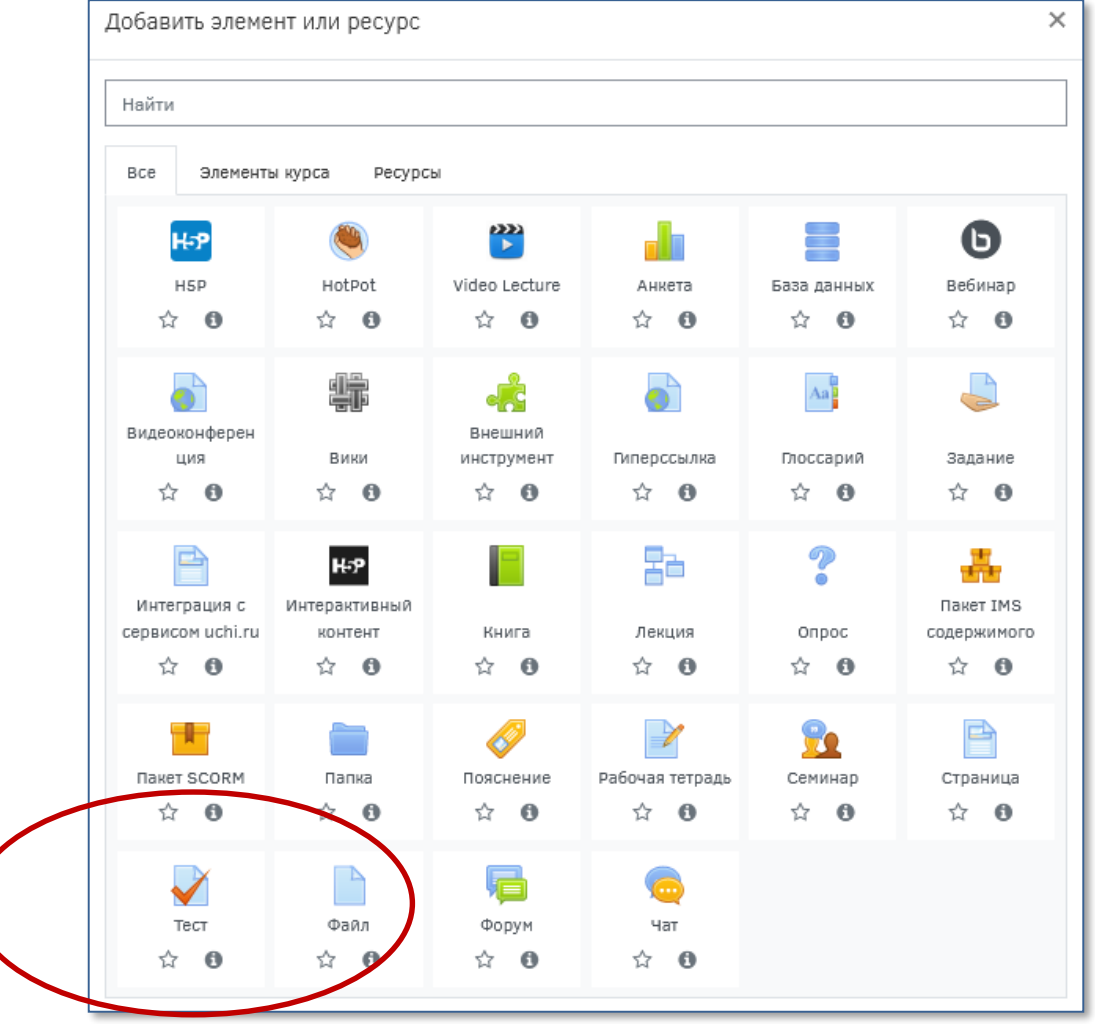

# **Задать настройки теста**

### 5. Задать параметры:

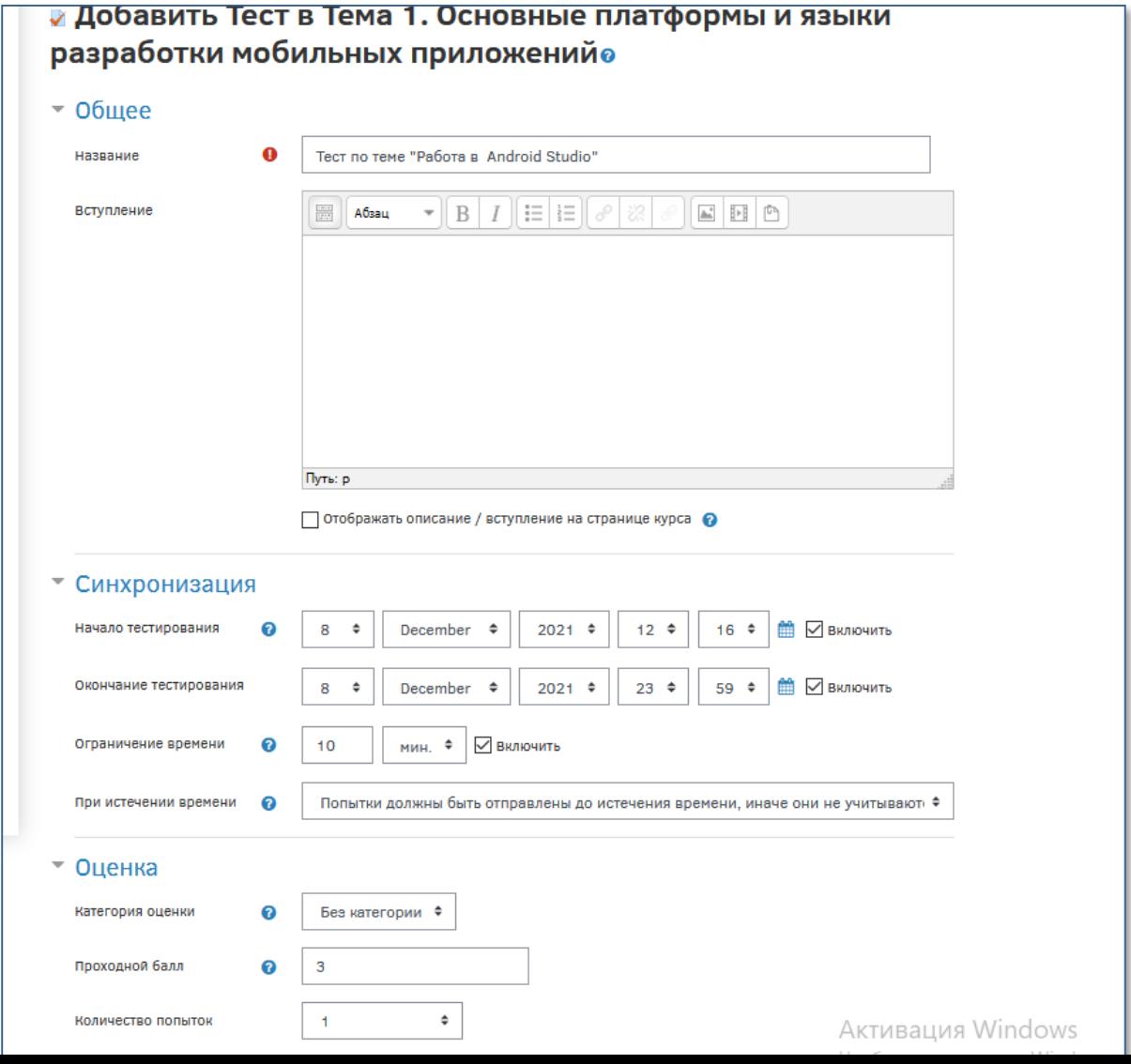

## **Задать настройки отображения ответов**

В параметре «Настройки просмотра» указать варианты отображения результатов теста:

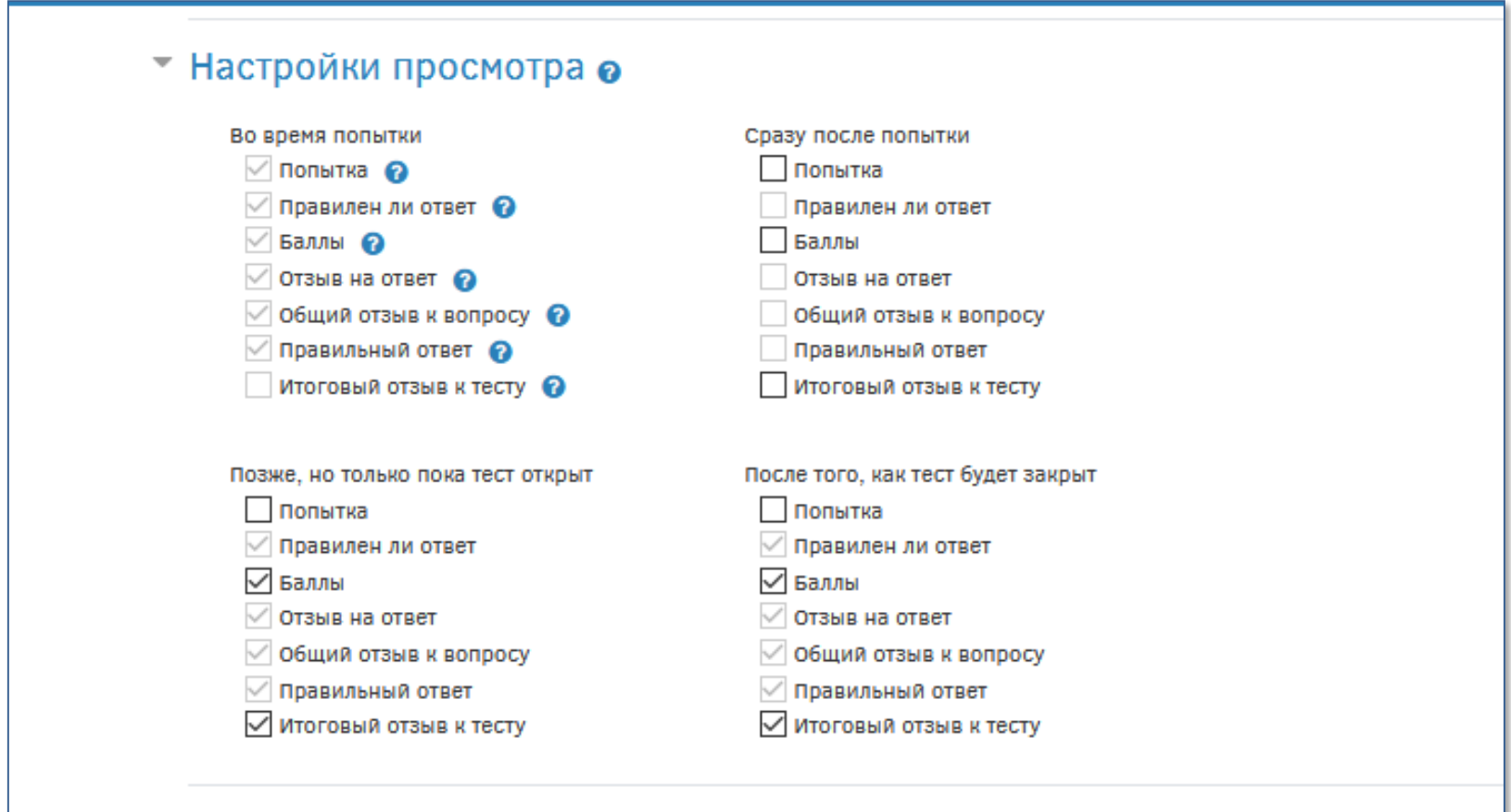

## **Добавить вопросы в тест**

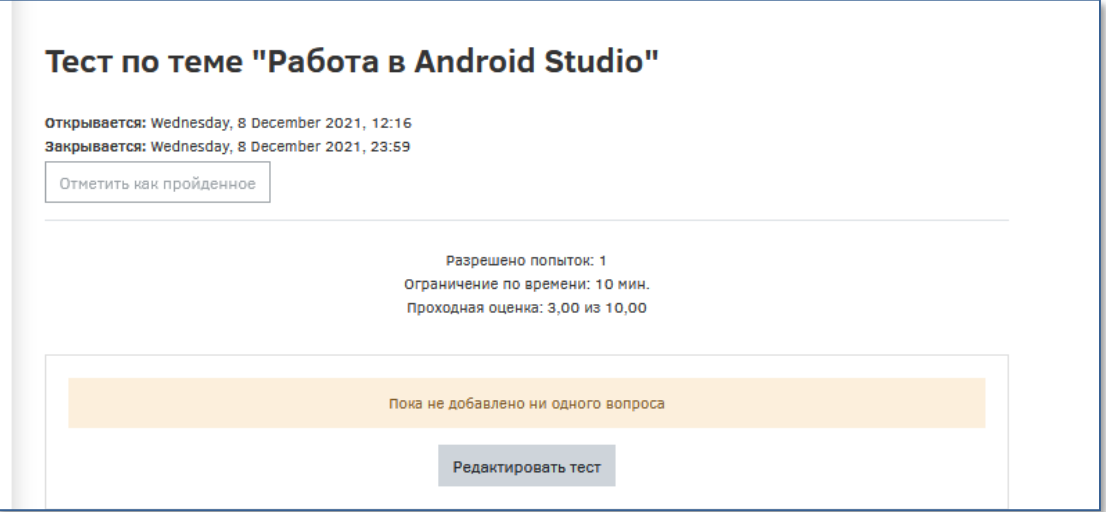

6. Добавить вопросы из Банка вопросов: кнопка «Редактировать тест»

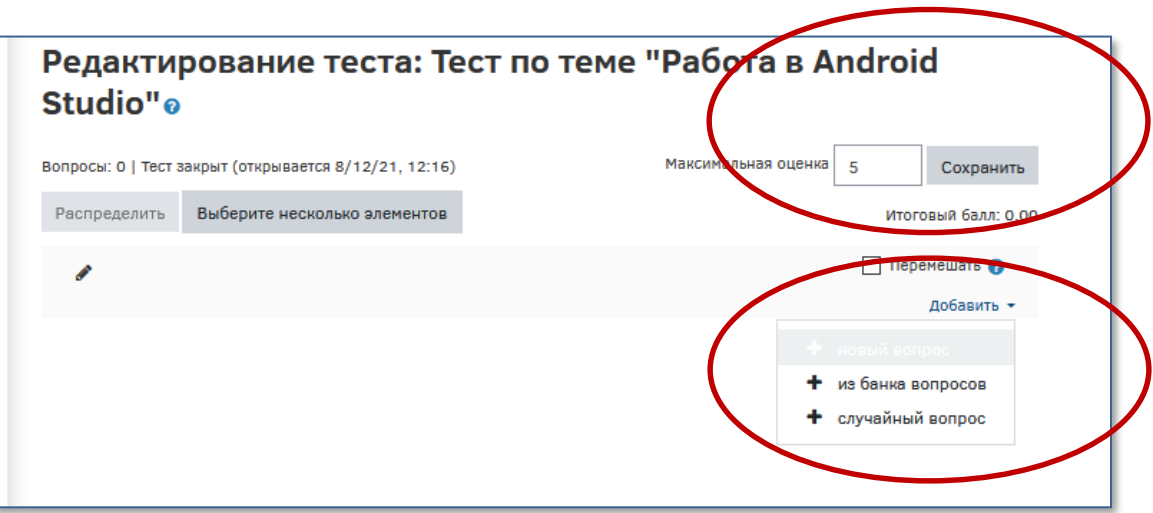

### 7. Выбрать нужные вопросы из Банка вопросов

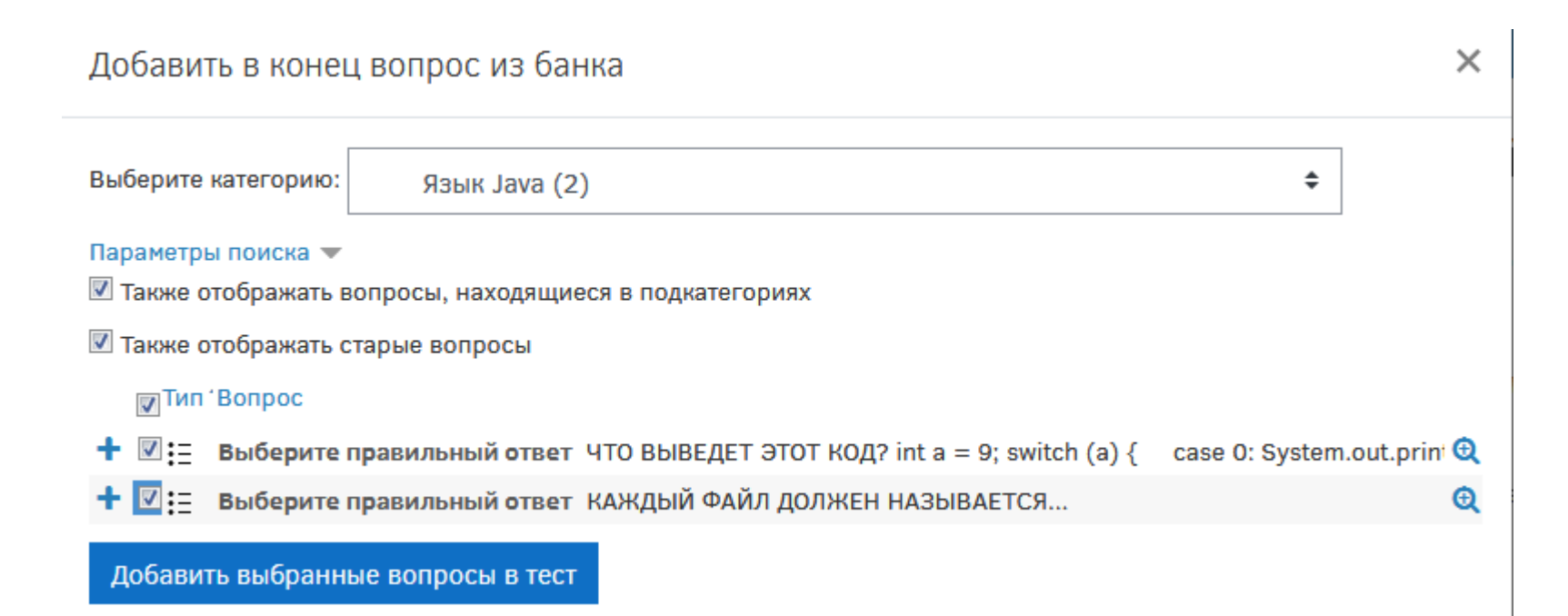

## **Результаты выполнения тестов**

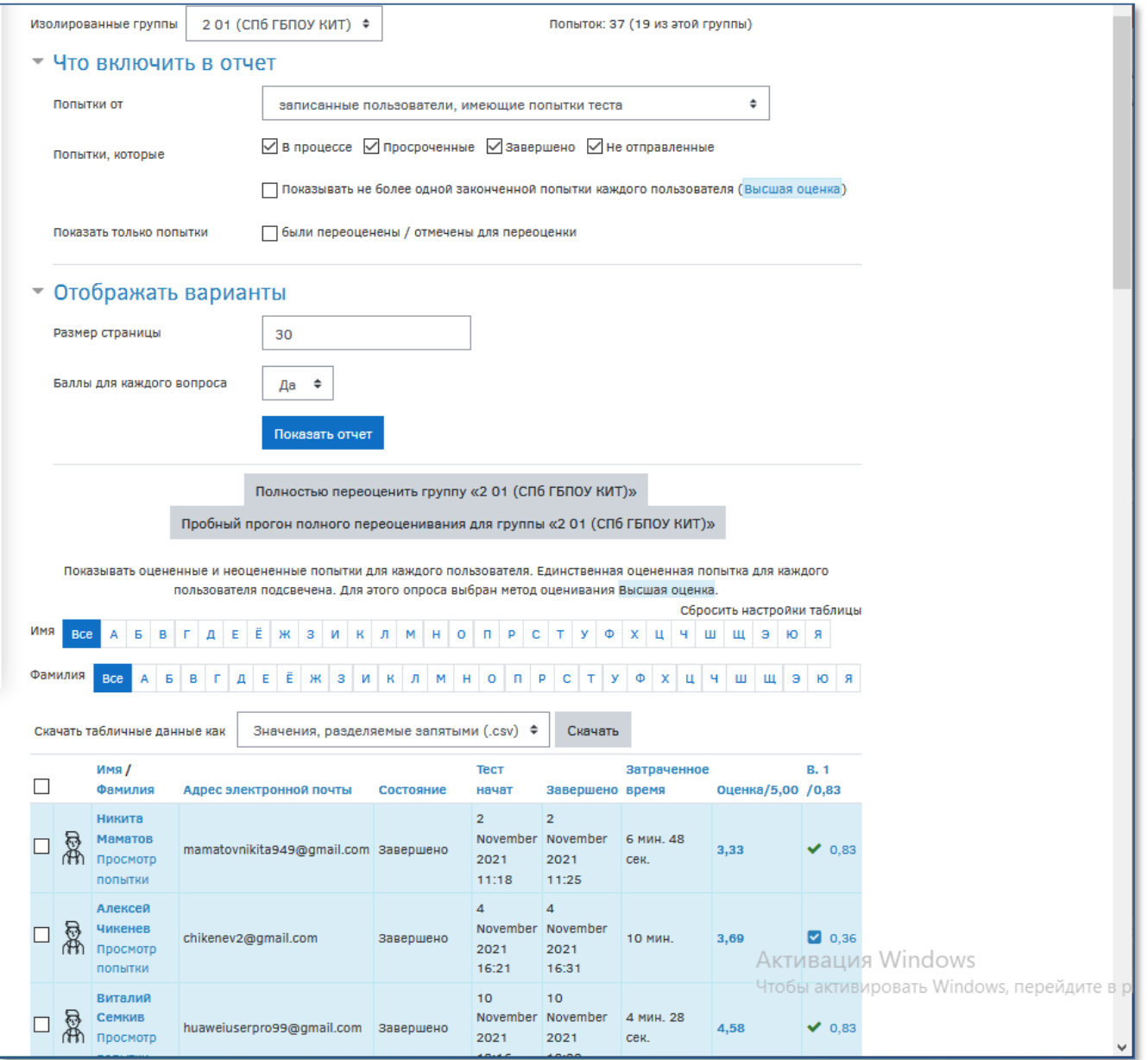